# IN THIS CHAPTER

- Put together a table of contents for a lengthy document.
- Build a table of authorities or bibliography to reference sources for the document.
- Use the Document Map feature to navigate through lengthy documents.
- Use the Review Document feature to mark each reviewer's revisions and to allow the author to accept or reject those revisions.
- Compare two versions of a document and let WordPerfect add revision marks automatically.
- Use WordPerfect's pleading experts to produce pleading documents.

# USING WORDPERFECT'S LEGAL TOOLS

WordPerfect has always had legal-specific tools. In fact, during the early days of PC-based word processors, WordPerfect dominated the market by a large margin. The legal industry demanded a certain feature set, and WordPerfect gave it to them. As time passed, and user requests mounted, more and more tools were added. At one time, there was a separate Law Office Edition that contained a collection of pleading tools to simplify the process of preparing pleading documents. These pleading tools have been incorporated into WordPerfect 12.

Most of the topics in this chapter are used extensively in the legal field, but some of them, such as the Table of Contents and the Document Map, are utilized on long documents that anyone might create. Likewise, reviewing and marking up documents may sound like something only an attorney would do, but actually, anyone who collaborates on documents and needs to be able to incorporate everyone's changes into one document will use the Document Review features.

# **Creating a Table of Contents**

A table of contents is a standard addition to long documents to make them easier to navigate. In most cases, the table of contents contains a list of the headings and subheadings in the document. You can have up to five different levels in a table of contents, so you can actually include four levels below a main heading.

The steps to create a table of contents are simple:

- 1. Mark the entries.
- 2. Define the table.
- 3. Generate the table.

Also, before we get started, let me point out a great timesaver that you will use throughout this chapter. The Legal toolbar has buttons that you can use to open dialog boxes. Instead of three menu commands, you can click one button. To turn on the Legal toolbar, right-click the WordPerfect toolbar, and then choose Legal from the list.

## Marking the Entries

When you mark an entry for a table of contents, you are telling WordPerfect what you want to appear in the table, as well as where you want it to appear. All you have to do is select the text and pick the level of the table where you want it to appear. Let me give you an example: A main heading would be Level 1, the first subheading would be Level 2, the second subheading would be Level 3, and so on. Figure 18.1 shows a threelevel table of contents.

To mark text for a table of contents

- 1. Locate the text that you want included in the table of contents.
- 2. Turn on Reveal Codes (**View**, **Reveal Codes** or **Alt+F3**). This is important because you don't want to accidentally include codes that might affect the way the entry looks in the text. A bold code, for example, would cause the table of contents entry to appear bold.

# tip

You can eliminate the step of marking your headings if you use WordPerfect's builtin heading styles. WordPerfect's heading styles have table of contents marks built-in. Simply

apply the heading style Heading 1 to the main headings, Heading 2 to the first subheading, Heading 3 to the next subheading, and so on. See "Using WordPerfect's Heading Styles" in Chapter 9, "Using Styles for Consistency," for more information.

| FIGURE 18.1     | 🖉 WordPerfect 12 - [Document1]                                                                                                    | j |
|-----------------|----------------------------------------------------------------------------------------------------|---|
| Each subheading | Ele Edit View Intern Format Table Tools Window Help                                                                                                    | ¢ |
| 5               | D╔╔┋╗┊╔╔┍╶⋳╴╡ᡧ╱╔╱╶返╭╴╞╴╞╴┉╺╸╴╝╚╴ӿ窗燦┇╡┿╺┝                                                                                                    | - |
| is indented     | Times New Roman $\mathbf{Y}$ 14 $\mathbf{V}$ <b>B</b> $\mathbf{I}$ $\mathbf{U}$ $\mathbf{v}$ $\mathbf{E}$ $\mathbf{A}$ $\mathbf{I}$ TableofConti $\mathbf{v}$ $\mathbf{A}$ $\mathbf{B}$ $\mathbf{A}$ $\mathbf{V}$ $\mathbf{A}$ $\mathbf{V}$ $\mathbf{A}$ $\mathbf{A}$ | - |
| underneath the  | ▣▨®๗⊌∎₽₽₽₁≒ੑੑੑੑੑੑੑੑੑੑੑਸ਼ੑੑੑੑੑੑੑੑੑੑੑੑੑ                                                                                                    |   |
| higher          | Table of Contents                                                                                                    | 1 |
| heading/sub-    | Table of Contents                                                                                                    | L |
| 0               | Letter To Our Stockholders                                                                                                    |   |
| heading.        | Corporate Profile                                                                                                    |   |
|                 |                                                                                                    |   |
|                 | 2002 Operating Results                                                                                                    |   |
|                 | 2003 Capital Expenditures                                                                                                    | 1 |
|                 | 2002 Management Changes                                                                                                    |   |
|                 | Chairman and ChiefExecutive Officer 7<br>Chief Financial Officer 7                                                                                                    |   |
|                 |                                                                                                    |   |
|                 | Goals for 2004                                                                                                    |   |
|                 | Restructure Marketing Department 8<br>Redesign Benefit Package for Senior Managers 9                                                                                                    | 4 |
|                 | Redesign Benefit Package for Senior Managers 9 401(k) Changes (9) Vagetion Increase to 2 hours per month (10)                                                                                                    |   |
|                 | Vacation Increase to 2 hours per month (10)                                                                                                    |   |
|                 |                                                                                                    |   |
|                 | Document1 B IN AB TableofCont1 Pg 1 Ln 3.07" Pos 1"                                                                                                    |   |
|                 | I I<br>Subheading is level 2 Second subheading is level 3                                                                                                    |   |

Main heading is level 1

- 3. Using the mouse or the keyboard, select the text that you want to appear.
- 4. Choose <u>Tools</u>, <u>Reference</u>, <u>Table of</u> Contents to open the Reference Tools dialog box (see Figure 18.2). You can also click the **Table of Contents** button on the Legal toolbar (right-click a toolbar, and then choose Legal to view the Legal Toolbar).
  - 5. Click **Mark 1** to mark the selected heading for the top level in the table of contents. WordPerfect inserts paired codes around the heading to mark the text (see Figure 18.3).
  - 6. Continue selecting the headings, chapter names, or sections of text that you want in the table.
  - 7. When you're finished, choose **Close** to exit the dialog box.

Caution You must be careful when you mark entries for a table of contents. If you accidentally include a font size code, or an attribute code, the text in the table will appear differently from the rest of the entries. If you accidentally included codes between the Mrk Txt T.O.C. codes, the best thing to do is delete the codes, reselect the text, and mark the text again.

FIGURE 18.2 The Reference Tools dialog box can be anchored to the top or bottom of the screen. Just click and drag it to where you want to anchor it.

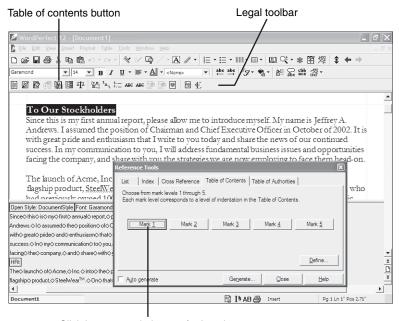

Click here to mark the text for Level 1

The Bold code is outside the table of contents codes

FIGURE 18.3 The pair of Mark Text codes surround the text that you want to appear in the table of contents.

| 🖉 WordPerfect 12 - [Document1]                                     |                                                                                |
|--------------------------------------------------------------------|--------------------------------------------------------------------------------|
| 🕻 Eile Edit View Insert Format Table Tools Window Help             | _ 8 ×                                                                          |
| □ ☞ ■ 毎 ※ 陥 陥 い・ ~ - ペン 頃 / - 1                                    | A. ℤ・Ξ・Ξ・Ⅲ・Ⅲ・                                                                  |
|                                                                    | me> ▼ abc abc /g + ** ▼                                                        |
| ■ 図 図 off 図 目 中 出 <sup>1</sup> A, カ:: ABG ABG 図 図                  | ] 温 虹                                                                          |
|                                                                    | <u> </u>                                                                       |
| To Our Stockholders                                                |                                                                                |
|                                                                    | learn an a ta iastan duna anna 16. Mrs anna is Iaffran A                       |
|                                                                    | low me to introduce myself. My name is Jeffrey A.                              |
|                                                                    | an and Chief Executive Officer in October of 2002. It is                       |
|                                                                    | to you today and share the news of our continued                               |
|                                                                    | address fundamental business issues and opportunities                          |
| facing the company, and share with you the                         | strategies we are now employing to face them head-on.                          |
|                                                                    |                                                                                |
| The kunch of Acme, Inc. into the public se                         | ctor on July 26, 1997 was as well-received as our flagship                     |
|                                                                    | -Presidents, Karena and Michael Kingsley, who had                              |
|                                                                    | approximately 33% of Acme Inc. to the public. Since                            |
|                                                                    | Mrk Txt T.D.C. )TooDuro Stockholders (Mrk Txt T.D.C. Bold (Font Size: 12pt HRt |
| Since<>thisismyfirstannualreportplaseallowmetointra                |                                                                                |
| Andrews.⇔I⊘ assumed⊖ the⇔ position⊖ of⊖ Chairman⊖ and⊖ Chief⊖ Exe  |                                                                                |
| with great prideo and o enthusiasmo that o lowing to o vouo todavo |                                                                                |
| success. In my communication to you, I will address fundam         |                                                                                |
| facing© the© company,© and© share© with© you© the© strategies© we© |                                                                                |
| HBt                                                                |                                                                                |
| The¢launch¢of¢Acme,¢Inc.¢into¢the¢public¢sector¢on¢July¢2          | are©now©employing©to©lace©them©head[ <u>Hyphen</u> ]on.©[HR]                   |
|                                                                    |                                                                                |
|                                                                    |                                                                                |
| Document1                                                          | I AB Insert Pg 1 Ln 1" Pos 2.73"                                               |

Codes to show what text should appear in the table of contents

## **Defining the Table**

That's it! The hard part is over! Marking text definitely takes the most time—the rest of the process will seem like a piece of cake! The next step to creating a table of contents is defining the table—essentially, creating a blank page, typing a title, and telling WordPerfect exactly where you want the table to start.

To define a table of contents

- 1. Create a blank page where you want the table of contents to appear.
- Type Table of Contents at the top of the page, and then adjust the font size if you like. If you want to center the title, press Shift+F7 at the beginning of the line.
- 3. Click (or press Enter a few times) where you want the first table of contents entry to appear.
- 4. Choose <u>**Tools</u>**, **Reference**, <u>**Table of Contents**</u> to open the Reference Tools dialog box (refer back to Figure 18.2).</u>
  - 5. Choose **Define** to open the Define Table of Contents dialog box (see Figure 18.4).

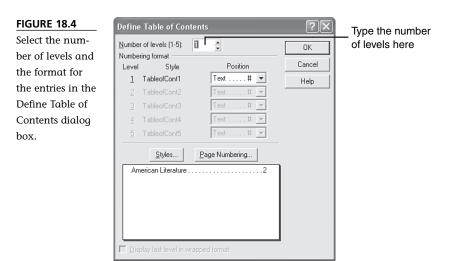

6. Type the number of levels (or click the spinner arrows) in the Number of Levels box that you want to include in the table. When you do this, the dialog box will expand and show you how those levels will be formatted. Page numbers can be used, or not. Dot leaders and parentheses can also be used to separate the text from the page number.

- Choose **OK** to define the table. WordPerfect inserts a [Def Mark] code in the document. You will see the message <<Table of Contents will generate here>> (see Figure 18.5). WordPerfect will remove that when you generate the table.
- 8. If you're ready to generate the table, choose **Generate**; otherwise, choose **Close** to exit the dialog box.
- 9. In the Generate dialog box, click **OK** to generate the table.

| The dummy<br>text is replaced<br>by the actual<br>table of con-<br>tents when you<br>generate the<br>table.<br>Contents will generate here >>     Contents     Contents     Contents will generate here >>     Contents     Contents     Content     Content     Content     Content     Content     Content | FIGURE 18.5      |                                                                                                    | ٥× |
|----------------------------------------------------------------------------------------------------|------------------|----------------------------------------------------------------------------------------------------|----|
| text is replaced<br>by the actual<br>table of con-<br>tents when you<br>generate the<br>table.                                                                                                    | The dummy        | 【Ble Edit View Insert Format Typle Iools Window Help<br>□ は 目 の X 時 晩 い ~ C / 2 / C / · (X / · E · E · Ⅲ · Ⅲ · Ⅲ · Ⅲ · Ⅲ (X · * 帘 燦 章 ← →                                                                                                    |    |
| table of con-<br>tents when you<br>generate the<br>table.                                                                                                    | text is replaced |                                                                                                    |    |
| Image: Section of the section of the section of th                            | by the actual    | 围困困感感的困难 \$\\$\$``\```````````````````````````````                                                                                                    |    |
| tents when you<br>generate the<br>table.                                                                                                    | table of con-    | Table of Contents                                                                                                    | -  |
| << Table of Contents will generate here >> table.                                                                                                    | tents when you   | Table of Contents                                                                                                    |    |
| table.                                                                                                    | generate the     |                                                                                                    |    |
| List       Index       Cross Reference       Table of Contents       Table of Authorities         Choose from mark levels       11through 5.       Each mark level corresponds to a level of indentation in the Table of Contents.         Mark 1       Mark 2       Mark 3       Mark 4       Mark 5         Lefine       Lefine       Lefine       Lefine       Lefine         Auto generate       Gegerate       Qose       Help       Lefine                                                                                                    | table.           | << 1 able of Contents will generate here >>                                                                                                    |    |
|                                                                                                    |                  | List       Index       Cross Reference       Table of Contents         Choose from mark levels       through 5.         Each mark level conseponds to a level of indentation in the Table of Contents.         Mark 1       Mark 2       Mark 3         Mark 1       Mark 2       Mark 4       Mark 5 |    |
|                                                                                                    |                  |                                                                                                    | •  |

That's the quick way to set up a table of contents. If you are so inclined, you can customize the table by selecting a different format for the entries. For example, you might decide to format the first level entries with dot leader page numbers and the second level entries with page numbers in parentheses. In the Define Table of Contents dialog box, open the Position drop-down list next to each level and choose the preferred format. Figure 18.6 shows the options for a five-level table of contents with each of the five options chosen: no numbering, page number with text, page number separated by parentheses, page number without dot leaders, and page number with dot leaders.

### Generating the Table

When you generate a table of contents, WordPerfect runs through the document and grabs the text that you've marked for the table of contents. It inserts that text into the table of contents page and adds the page number where the text was found. WordPerfect does what you tell it to do so if the entries are incorrect, you will need to go back through and review the entries between the Mrk Txt T.O.C. codes.

FIGURE 18.6 Five different format options can be applied to five levels of a table of contents.

| Define Table of Conte                                                                                                    | nts                                                              | ?×                   |
|----------------------------------------------------------------------------------------------------|------------------------------------------------------------------|----------------------|
| Number of levels [1-5];         5           Numbering format                                                                                              | Position<br>No Numbering V<br>Text # V<br>Text (#) V<br>Text # V | OK<br>Cancel<br>Help |
| Styles<br>American Literature<br>Late Ninetaenth De<br>(1651-914) 5<br>Humor A Social<br>Critique (7)<br>Samuel Clame<br>Matk Twei<br>How to tell<br>Stoy |                                                                  |                      |

To generate the table

- Choose <u>Tools</u>, <u>Reference</u>, <u>Table of Contents</u> to open the Reference Tools dialog box (refer back Figure 18.2).
- 2. Choose **Generate** to display the Generate dialog box. You can also click the **Generate button** on the Legal toolbar.
  - 3. Choose **OK**. After a brief pause, the completed table of contents appears onscreen (see Figure 18.7).

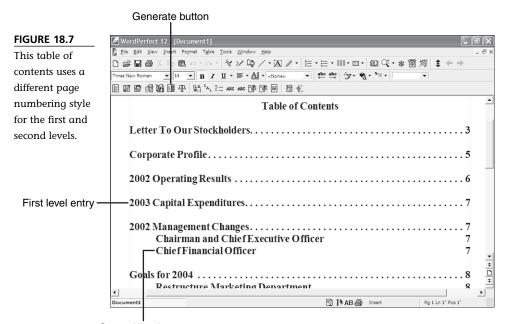

Second level entry

# Creating a Table of Authorities

A table of authorities is like a table of contents for a legal document. It lists the *authorities*—which are the legal references to other cases, statutes, rules, citations, regulations, amendments, and so on—that appear in a legal brief. Keep in mind that you can use the Table of Authorities feature to create a bibliography for any document that requires identification of sources.

The steps to create a table of authorities are almost identical to the steps to create a table of contents. You mark the entry, define the table, and generate it. Authorities are grouped into categories, so you end up marking entries for a certain category, rather than a certain level. A table of authorities is divided into sections; each section contains one category.

Let me give you an example: You are creating a table of authorities for a brief that contains case citations, statutes, and amendments. The case citations will be in one section, the statutes in another, and the amendments in a third section. There is no limit to the number of sections you can define.

Before you start marking the text, take a minute to sketch out a rough draft of the table (or bibliography) to get an idea of how many sections you will need and what they will be called.

### Marking the First Authority

When you mark an entry for a table of authorities, you are telling WordPerfect *what* you want to appear in the table and *where* you want it to appear. The difference between a table of authorities and a table of contents is how you mark the entries. In most cases, the items you are including in a table of authorities appear several times in the document. This is different from a table of contents, which have entries that appear only once in the document.

For this reason, the marking method was reworked to make it easier to mark multiple entries. The first time you mark an entry, you create what is called a "full form." Full form implies that this entry contains the text that you want to appear in the table. The next time you mark this entry, you use what is called a "short form," which is an abbreviation for the full form. Marking the second and subsequent entries is a breeze thanks to the short form. All it takes is three clicks to mark multiple entries: one click in the text, one click to select the short form, and one click to mark it.

To mark text for a table of authorities

1. Locate the text that you want included in the table of authorities. In addition to the document text, you can mark entries in footnotes, endnotes, graphic boxes, and captions.

- 2. Turn on Reveal Codes (**View**, **Reveal Codes** or **Alt+F3**). This is important because you don't want to accidentally include codes that might affect the way the entry looks in the text. A bold code, for example, would cause the table of authorities entry to appear bold.
- 3. Using the mouse or the keyboard, select the text that you want to appear.
- 4. Choose <u>Tools</u>, <u>Reference</u>, <u>Table of Authorities</u> to open the Reference Tools dialog box (see Figure 18.8). If the Reference Tools dialog box is already open, just click the Table of Authorities tab. Or, click the <u>Table of</u> <u>Authorities</u> button on the Legal toolbar (right-click a toolbar and choose Legal).

Table of Authorities button

FIGURE 18.8 The first time you mark an entry will take a bit longer than marking subsequent entries.

|                                      |                                       | s\Biz\stewart brief.wpd (unmodified)                  | - @ ×                  |
|--------------------------------------|---------------------------------------|-------------------------------------------------------|------------------------|
| Eile Edit View Insert Format Table   |                                       |                                                       | _ 8 ×                  |
|                                      |                                       | ₩ 第 * * * 2 @ * = * = * = * # * # * # * # * # * # * # | \$ ← ⇒                 |
| Times New Roman 💌 12 💌 B 🖌           | <u>u</u> • = • <u>A</u> • «None» •    | abc abc /g+ nr h≣ ₽c sab %+                           |                        |
| E 🛛 🗠 👘 😡 🗉 🕂 🖽 🗛                    | htt are are 🗇 🖗 🗏 🗄 🐑                 |                                                       |                        |
| Keeper <sup>1</sup> charging that TI | DES's decision to terminate h         | er employment violated the Fir                        | st and Fifth 🔺         |
| 1                                    |                                       | 1 2                                                   |                        |
| Amendments of the Texa               | s State Constitution, the Adm         | inistrative Procedure Act (4 U.S                      | .C. §§ 350-            |
|                                      |                                       |                                                       |                        |
| 375), Title V of the Civ             | il Rights Act of 1969 (52 U           | S.C. § 1301e-49), and the con                         | sent decree            |
| 11 4 i. C ti                         | Wither Line Day                       |                                                       |                        |
| approved by mis Courtin              | Wichrowskiw Fonseca Ma                |                                                       | ×                      |
|                                      | List   Index   Cross Reference   Tabl | e of Contents Table of Authorities                    |                        |
|                                      | Create Authority                      |                                                       |                        |
|                                      | Type II                               | ▼ Define Create                                       |                        |
| <sup>1</sup> On January 13, 20       | Short Form                            | Edt                                                   | in her                 |
| official capacity, pursuan           | Shore Lonn                            | <u>_</u> or                                           | -                      |
|                                      | Mark Authority                        |                                                       |                        |
|                                      | Short Form 4 U.S.C.                   | ✓ Mark                                                |                        |
|                                      |                                       |                                                       | · · ·                  |
|                                      |                                       |                                                       | <u>*</u>               |
|                                      | 🦳 Auto generate                       | Generate Close Hel                                    | p ¥                    |
|                                      |                                       |                                                       | <b>•</b>               |
| stewart brief.wpd                    |                                       | 🛐 🚺 AB 🎒 Insert 🛛 P                                   | g 1 Ln 8.28" Pos 5.57" |
|                                      |                                       |                                                       |                        |
| Typ                                  | e the short form J                    | L Select the authority ty                             | pe                     |

- 5. Either type a name or select an authority type in the **Type** drop-down list.
- 6. Edit the selected text in the **Short <u>F</u>orm** text box, or just type a short abbreviation. You will use this shortcut to mark subsequent entries.
- 7. Choose **Create**. The Table of Authorities Full Form editing window appears with the text that you selected for the entry (see Figure 18.9).
- 8. Edit the text so that it looks exactly the way you want it to appear in the finished table. You can add or remove font attributes, indent text, add returns, and so on.

FIGURE 18.9 When you create a full form, you can modify the text so that the entry in the table differs from the entry in the text.

| This is the text that will appear in the table Click here                                                                                                    | e when you are finished |
|----------------------------------------------------------------------------------------------------|-------------------------|
| ✓ WordPerfect 12           ☑ Elle Edit Yew Insert Format Table Icols Window Help           ☑ Elle Edit Yew Insert Format Table Icols Window Help           ☑ III IIIIIIIIIIIIIIIIIIIIIIIIIIIIIIII |                         |
| 52 U.S.C. § 1301e-49                                                                                                    | ×<br>×                  |
| <  <br>stewart briefwpd                                                                                                    | ert Pg 1 Ln 1" Pos 1"   |

 When you are finished, click <u>Close</u>. A set of ToA: Full Form codes are inserted around the text. The code contains the section name and the short form text, so you can review entries in Reveal Codes.

# **Marking Subsequent Authorities**

After you mark the first authority and define exactly how you want it to appear in the table, you can continue marking the other entries with the short form. It's very quick, so you will see how your efforts to create the full forms pays off.

- 1. Move to the second occurrence of an authority. Use the Find feature if your document is long.
- 2. Click in the authority/text. Notice that you don't have to select it again.
- 3. Open the Reference Tools dialog box by choosing <u>Tools</u>, <u>Reference</u>, <u>Table of</u> <u>Authorities</u> if it is not already open.

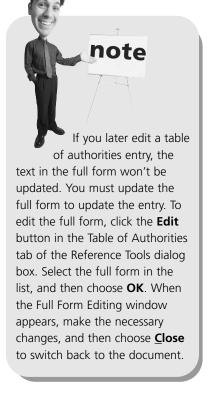

4. Open the **Short <u>F</u>orm** drop-down list and choose the short form (see Figure 18.10). You can also type the short form in directly.

FIGURE 18.10 Marking with the short forms is quick. Just click in the entry text and choose a short form from the list.

| _  | Reference Tools 🛛 🛛 🔀                                             |
|----|-------------------------------------------------------------------|
|    | List Index Cross Reference Table of Contents Table of Authorities |
| is | Create Authority                                                  |
|    | Ivpe 1Define Create                                               |
|    | Short Form                                                        |
|    | Mark Authority                                                    |
|    | Short Form 4 U.S.C.   Mark                                        |
|    | 52 U.S.C.<br>Bailey v. Western<br>Fitth Amend                     |
|    | Fist Amend V<br>C Auto generate Lienerate Close Help              |

- 5. Choose **Mark**. A ToA: Short Form Code is inserted in the authority text.
- 6. Continue marking the rest of the authorities. Remember, you don't have to select the text to mark it with a short form.
- 7. When you're finished, choose **Close** to exit the dialog box.

# **Defining the Table**

Just as you did for a table of contents, you have to create a page for the table of authorities. You probably want these entries on a page by themselves, with headings for each section. After you define the sections, you will be ready to generate the table.

To define a table of authorities

- 1. Create a blank page where you want the table of authorities to appear.
- Type Table of Authorities at the top of the page. Adjust the font size if you like. If you want to center the title, press Shift+F7 at the beginning of the line.
- 3. Click (or press Enter a few times) where you want to define the first table of authorities section.
- 4. Type a title for the section and then move down to the next line.

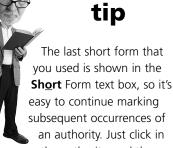

the authority, and then choose **Mark**. You might also consider using Find to quickly search for and mark all the occurrences of a particular authority.

- 5. If necessary, choose **Tools**, **Reference**, **Table of Authorities** to display the Table of Authorities tab of the Reference Tools dialog box.
  - 6. Choose **Define** to open the Define Table of Authorities dialog box (see Figure 18.11).

FIGURE 18.11 When you define a table of authorities, you have to define where each section will be placed.

| Section name                 | T.O.A. style                              | Numbering format           | Insert           |
|------------------------------|-------------------------------------------|----------------------------|------------------|
| 1<br>2<br>3                  | TableofAuth<br>TableofAuth<br>TableofAuth | Text #<br>Text #<br>Text # |                  |
| Cases<br>Constitutional Amer | TableofAuth                               | Text #<br>Text #           | Cre <u>a</u> te  |
| Statutes                     | TableofAuth                               | Text#                      | <u>E</u> dit     |
|                              |                                           |                            | <u>D</u> elete   |
|                              |                                           |                            | <u>R</u> etrieve |
|                              |                                           |                            | Help             |

Select the sectionDefault numberingyou want to definestyle

7. Select the section that you want to define from the list.

- Choose **Insert**. You will see the dummy text
   <<Table of Authorities will generate here >>.
   That will be replaced with the table of
   authorities when generated.
- 9. Repeat steps 4–8 to define the location of each remaining section.

### Generating the Table

When you've marked all the entries and defined the location for each section's entries, you're ready to generate the table. WordPerfect will search through the document for each entry and place it in the appropriate section of the table of authorities along with the page number where the entry was found.

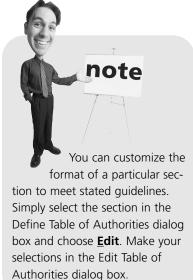

If you publish a document that contains a table of authorities to PDF, WordPerfect will convert the marked headings and subheadings into entries that display as numbered bookmarks in the PDF document.

To generate the table

Generate button

- Choose <u>Tools</u>, <u>Reference</u>, <u>Table of</u> <u>Authorities</u> to display the Table of Authorities options.
- 2. Choose Generate (Ctrl+F9) to open the Generate dialog box. You can also click the Generate button on the Legal toolbar.
  - 3. Click **OK**. After a moment, the completed table of authorities appears onscreen (see Figure 18.12).

caution If you've accidentally typed a short form incorrectly, or if you have a short form that doesn't have a corresponding full form, you will get an error message when you generate the table. The problem entry will be preceded by an asterisk in the first section of the table so that you can see which entries need repair. If an incorrect short form has been used, delete the short form code and reinsert it. If the full form is missing, find the first occurrence of the authority, delete the full form, and then recreate it.

#### **FIGURE 18.12**

In a table of authorities, the entries are organized into categories.

| 🖉 WordPe       | rfect 12 [Document2]                                                       |         |                   | . F)>      |
|----------------|----------------------------------------------------------------------------|---------|-------------------|------------|
|                | <u>V</u> iew Insert Format Table <u>T</u> ools <u>W</u> indow <u>H</u> elp |         |                   | - 6        |
|                | ᄚᄮᆘᄘᆈᅭᆞᅆᆞᄽᄵᄽᅝᆞᄼᆞᅑᆘᇨᆞᄪᆞᄪᆞᄪ                                                  |         |                   |            |
| Times New Ro   | $\begin{array}{c ccccccccccccccccccccccccccccccccccc$                      | 🗞 - 🔭 - |                   |            |
|                | 郃圆晶平 55. ta ta and and 10 10 11 11 11 11 11 11 11 11 11 11 11              |         |                   |            |
| Case           | ŝ                                                                          |         |                   | -          |
| Bail           | y v. Western Utilities Corp., 778 U.S. 192, 165 (1989)                     |         | 4                 | ţ          |
| Wic            | nowski v. Fonseca M-44-7-CA (E.D. Texas)                                   |         |                   | )          |
|                |                                                                            |         |                   |            |
| Stat           | ites                                                                       |         |                   |            |
| <u>4 U.</u>    | <u>S.C. §§ 350-375</u> .                                                   |         |                   | 3          |
| <u>52 t</u>    | . <u>S.C. § 1301e-49</u>                                                   |         | <u>3</u>          | <u>i</u> – |
|                |                                                                            |         |                   |            |
| Ame            | ndments                                                                    |         |                   |            |
| 2 1110         | <u>numents</u>                                                             |         |                   | 3          |
| •              |                                                                            |         |                   | ▶          |
| tewart brief.v | Document2                                                                  | Insert  | Pg 1 Ln 1" Pos 1" |            |

Statutes have underlined page numbers

# Using Document Map to Navigate Long Documents

The Document Map, a feature first introduced in WordPerfect 11, is the perfect companion to the table of contents and table of authorities features. Document Map builds a roadmap of your document using table of contents, table of authorities, or index markers. You can then navigate through the document by clicking the entries in the document map.

To display the document map

- 1. Open a document that contains markers for either a table of contents, table of authorities, or an index.
- Choose <u>View</u>, Document <u>Map</u> (Alt+Shift+M)to display the document map. You can click a marker in the list to jump to that text in the document (see Figure 18.13).

Select the type of marker you want to use

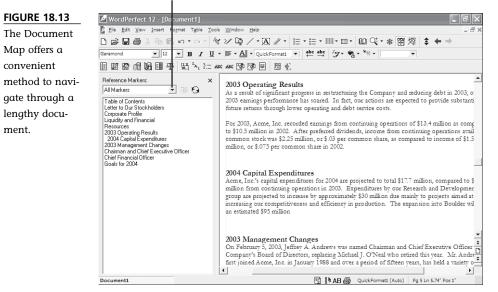

If necessary, choose a marker type from the **Reference Markers** list box to display only specific entries.

- 4. If you prefer a tree view, click the Turn On Tree View button.
- 5. If you make any changes to the reference markers, click the **Refresh the Document Map** button to update the document map.

# **Reviewing Documents**

The Internet has become the world's virtual post office—it seems as though everyone has an email address. Collaborating with people all over the world is as simple as attaching a file to an email message and distributing it. It's when you get a handful of people working on the same document that keeping track of revisions becomes a nightmare.

The Document Review feature can be used by both reviewers and the document's author. First a reviewer uses Document Review to insert revisions. Then, you (as the author) use the Document Review feature to locate every revision, no matter how small. Each reviewer has a unique color, so revisions can be traced back to the person who made it. You (as the author) can accept or reject each individual change because you retain the ultimate control over the document.

## Making Comments as a Reviewer

When someone sends a document to you for comments, you are considered the *reviewer*. You will have your own color, so your changes will be

shown in a different color than the rest of the text. This way, your changes can easily be distinguished from those other reviewers.

To review a document

- 1. Choose **<u>File</u>**, **<u>D</u>ocument</u>**, **<u>Review</u>** to display the Review Document dialog box (see Figure 18.14).
- 2. Choose **<u>Reviewer</u>**. A Reviewer property bar appears at the top of the document (see Figure 18.15).

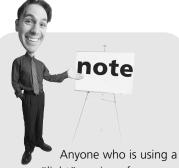

"light" version of WordPerfect can stop here. In order to provide an economical choice to budget-minded consumers, some of the advanced features were removed—specifically, the Review Document feature, the Document Compare feature, and the legal tools, which are covered in the rest of this chapter. If you need these features, take advantage of the upgrade pricing to upgrade to the Standard or Professional version of WordPerfect Office 12.

If a document has already been saved with revision marks, the Review Document dialog box appears automatically when you open the document. Choose **Cancel** if you don't want to use Document Review.

**FIGURE 18.14** 

You can use the Document Review feature as the author or as a reviewer.

| Beviewer       | Review and suggest changes<br>to the document.                                                            | Cancel      |
|----------------|----------------------------------------------------------------------------------------------------|-------------|
| <u>A</u> uthor | Look at suggested changes<br>and decide which to use.                                                     | Help        |
| Г              | Place marker in margin of lines with                                                                      | edited text |
|                | 🙆 Mark Jeft margin                                                                                        |             |
|                | ${f C}$ Mark alternating margins                                                                          |             |
|                | C Mark right margin                                                                                       |             |
| Ma             | rking <u>c</u> haracter: >                                                                                |             |
| !\             | If you use Reviewer notes in subd<br>the Help button for more information<br>reviewing them as an author. |             |

- 3. You might see a dialog box that asks for your username and user initials. Go ahead and type your name and initials, and then choose **OK**.
- ▲. (Optional) If you want to change your color, click the Set Color button and then choose another color from the palette.
  - Make your revisions to the document. If you insert text, it appears in your user color.
     Deleted text appears in your user color with a line running through it to indicate deleted text.

~

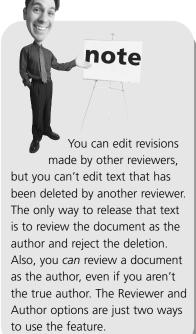

6. When you're finished, click the **Close** button on the Reviewer property bar.

| Change you                                                                                                    | Ir user color                               |
|----------------------------------------------------------------------------------------------------|---------------------------------------------|
| List of other reviewers                                                                                                    | Click here when you're done                 |
|                                                                                                    |                                             |
| WordPerfect 12 - [Docu nent1]                                                                                                    |                                             |
| Eile Edit View Insert Fornat Table Tools Window                                                                                        | Help _ G :                                  |
| 🗅 🖨 🖶 🎒 🗟 🕛 🗠 - 🔍 🖓 🖓                                                                                                    | / • 函 ℤ • ≔ • ≔ • ■ • ■ • ■ • ■ • ■ • ■ • ● |
| Garamond ▼ 18 ▼ B Z U ▼ 臺 ▼ A                                                                                                    | ▼ <none> ▼ abc abc /g * % * ™ ▼</none>      |
| ■ 図 図 図 図 目 平 出 <sup>1</sup> ~、 カ:= ARG ARG 図                                                                                          | 19 E = 4                                    |
| Reviewer List: 📕 Ben Spangler 💌 👻                                                                                                    | Close Help                                  |
| Acme                                                                                                    | e, Inc. Licensing Contract                  |
| THIS AGREEMENT IS MADE T<br>LL. GREEN (hereinafter referred<br>and<br>Acme, Inc. (hereinafter referred to<br>IT IS HEREBY AGREED AS FO | as Licensee)                                |

#### **FIGURE 18.15**

Your unique user color is shown on the Set Color button on the Reviewer property bar.

## **Responding to Comments as the Author**

As the document's author, you have complete control over which revisions are made and which are discarded. As you review a document, each revision is selected. You can accept or reject each change individually, or you can accept or reject all the changes at once.

To review a document as the author

- 1. With the reviewed document open, choose **<u>File</u>**, **<u>Document</u>**, **<u>Review</u>**.
- 2. In the Document Review dialog box, choose **<u>Author</u>**. The property bar you see now is different from the one you saw as a reviewer. This property bar contains buttons for accepting and rejecting the revisions (see Figure 18.16).

|                             | Select which revisions to view Click here when you're of                                                                                                    | lone                   |
|-----------------------------|----------------------------------------------------------------------------------------------------|------------------------|
| FIGURE 18.16                | WordPerfect 12 - [Document1]                                                                                                    | PX                     |
| The Author                  | Ele Edt Yew Intert Format Table Iools Yondow Help<br>路圖魯太陶能のマローを/ロ/マ国/・王・王・Ⅲ・回・回Q・米留探 \$ ◆ →                                                                                                    | - 8 ×                  |
| property bar has            | amond ▼ 12 ▼ B I U ▼ ■ • ▲ • (WP)21 ▼ abc abc (F • • ac sec 38                                                                                                    |                        |
| different buttons           | 図 188 milli 494 195 Tay have dee 199 199 日 君 40                                                                                                    |                        |
| than the                    | w annotations from: All Reviewers 👻 🗐 🗎 🚧 🕅 🛛 Close Help                                                                                                    |                        |
| Reviewer prop-<br>erty bar. | 2. Licensee warrants and represents that it will use its best efforts to promote, manufacture, sell and distribute the Product in the Licensed Territory. Licensee shall not feature any of the Product in a commercial or advertisement without Licensor's consent, grant samples of Product without Licensor's consent, implement pricing policies other than those set forth in this agreement without Licensor's consent. Licensee further warrants and represents that it will cause to be "released" throughout said Licensed Territory, commercial Product manufactured from the SteelWear <sup>TM4</sup> materials and other necessary materials to be supplied hereunder, within one hundred and hurtyfity (15930) days of receipt by Licensee of said manufacturing materials. If Licensee fails to release the Product Line within the time provided hereindove, Licenser may terminate this Agreement as to any particular country within the Territory in which the Product Line was not so released. |                        |
|                             | 3. Agreement shall continue for a period of fivethree (353) years from the date of this<br>Agreement. The Product manufactured under this Agreement shall remain in stock and available on<br>the wholesake and retail market throughout the duration of this contract. If during the term the<br>Product is deleted from Licensee's catalog, then Licensor may terminate this Agreement.                                                                                                    | <del>*</del>   ] *   1 |
|                             | cument1 Pg 1 Ln 5/76' Pos 1/                                                                                                    | ▶<br>R9"               |
|                             | Revision marks                                                                                                    |                        |

3. The first revision is automatically selected in the text. Use the following but-

tons on the Author property bar to review the document:

- Show/Hide Margin Markers—Toggles the display of margin markers on and off.
- Display Annotations in Regular Text Color—Turns off the display of the reviewer colors.
- **Go to Previous Annotation**—Jumps to the previous revision.

- **Go to Next Annotation**—Jumps to the next revision.
- Insert Current Annotation in the Document—Accepts the revision.
- Insert All Annotations in Document—Accepts all revisions at once.
- **Delete Current Annotation**—Rejects the revision.
- **Delete All Annotations**—Rejects all revisions at once.
- 4. If you change your mind about a revision, click the **Undo** button to reverse the action.
  - 5. Click **Close** when you're finished.

Here's a situation that won't amuse you when it happens. Let's say that you are reviewing a document, and, all of a sudden, your changes disappear. The revision marks are gone, and your changes look just like regular text. What happened?

You've accidentally closed the property bar—in essence, turning off the Document Review feature. This can also happen if you are reviewing the document as an Author. Don't panic; your changes are still there. Choose **<u>File</u>**, **<u>Document</u>**, **<u>Review</u>** and sign on as before.

# **Comparing Documents**

Despite all the advantages that electronic file transfers can bring, you might be reluctant to distribute your documents electronically because of the possibility of accidental (or intentional) changes being made to the text. Even if you instruct someone to review the document using Document Review, there is no guarantee that she will do it. Only by comparing the reviewed document to the original can you be sure that no unauthorized changes were made.

# Highlighting Changes in a Document Automatically

The Document Compare feature compares two copies of a document and inserts revision marks for you. If text has been added, it is displayed in

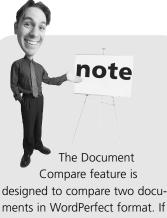

ments in WordPerfect format. If you try to compare documents in two different formats, you will get unpredictable results.

redline; if text has been deleted, it is copied back into the document as strikeout text. Redline text can appear differently when printed, but onscreen the text is red. Strikeout text has a line through the middle of it.

To compare two documents

- 1. Open the reviewed copy of the document.
- 2. Choose File, Document, Compare or click the Document Compare button on the Legal toolbar. The Compare Documents dialog box appears (see Figure 18.17).

#### **FIGURE 18.17**

You can opt to insert revision marks, and then switch to reviewing the document as the author.

| Compare Documents                                                          | ?×                      |
|----------------------------------------------------------------------------|-------------------------|
| Compare current document:<br>C:\Work\Mydocs\EW Docs\Licensing Contract.wpd | Compare/ <u>R</u> eview |
| With:                                                                      | <u>C</u> ompare Only    |
| ork\Mydocs\EW Docs\Licensing Contract.wpd                                  | <u>S</u> ettings ▼      |
| Show markings in                                                           | Cancel                  |
| New document     Current document                                          | Help                    |

- 3. The name of the open document is shown in the **With** text box. Type the name of the original copy of the document, or click the **Files** icon to browse for it.
- Choose Compare/<u>Review</u> to compare the two documents, and then review the document as the author, or choose <u>Compare Only</u> to compare the two documents and insert revision marks.

When the comparison is complete, a Document Compare Summary page is created at the top of the document (see Figure 18.18). Scroll down past this page to read through the document. Text that has been inserted is shown in red; text that has been deleted appears with strikeout applied to the text.

## Applying Redline and Strikeout Manually

If, for some reason, you prefer to insert revision marks manually, you can certainly do so with font attributes. Both the redline and strikeout attribute can be applied to sections of text.

To apply redline or strikeout manually

- 1. Select the text that you want to mark.
- 2. Choose Format, Font (F9) to open the Font dialog box (see Figure 18.19).

#### 342 ABSOLUTE BEGINNER'S GUIDE TO WORDPERFECT 12

#### Document Compare button

| FIGURE 18.18     |
|------------------|
| The summary      |
| page gives you   |
| a snapshot of    |
| the differences  |
| in the two docu- |
| ments.           |
|                  |

| 🖉 WordPerfect 12 - [Document2]               |                                                               | _ & ×             |
|----------------------------------------------|---------------------------------------------------------------|-------------------|
| Ele Edit View Insert Format Table Tools Wind | dovr <u>H</u> elp                                             | _ 8 ;             |
| □ ☞ 🖩 曇 🖇 🖻 🖻 い・マ・ 🛠 🏏 🕻                     | ਯ ∕ • 函 ℤ • ╞ • ⊨ • Ⅲ • ■ • 🖾 ඥ • * 🕮                         | 「燦 \$ ← ⇒         |
| Times New Roman 💌 12 💌 🖪 🖌 🗓 👻 🚍             | · ▲ • {WP}21 ▼ abc abc /5 • * * *                             |                   |
| E 12 12 12 12 12 12 12 12 12 12 12 12 12     |                                                               |                   |
|                                              |                                                               | <u> </u>          |
| WordI                                        | Perfect Document Compare Summary                              |                   |
|                                              | ).<br>ext.<br>owing attributes and color:<br>dd RGB(255,0,0). | ensing Contract   |
|                                              |                                                               |                   |
| Licensing Contract 2d Draft.wpd Document2    | 🖹 🖪 📇 Insert                                                  | Pg 1 Ln 1" Pos 1" |
| Document2                                    | D I AB 😅 Insert                                               | Pgithi Pds1       |

#### FIGURE 18.19

You can insert revision marks manually by applying redline and strikeout attributes to selected text.

| Eace: | Relative<br>No |  |  |
|-------|----------------|--|--|
|-------|----------------|--|--|

- 3. Place a check mark next to the **<u>Redline</u>** or **Strikeout** check box.
- 4. Choose **OK**.

**ARE** You can also use the **Redline** and **Strikeout** buttons on the Legal toolbar to apply redline and strikeout to selected text.

### **Removing Revision Marks**

Whether you use the Compare Document feature to insert revision marks or you do it manually, you will be pleased to know that WordPerfect will strip out the revision marks for you.

To remove revision marks in a document

#### 1. Choose <u>File</u>, <u>Document</u>, <u>Remove Markings</u> or click the Remove Markings button on the Legal toolbar to dis-

play the Remove Markings dialog box (see Figure 18.20).

2. Choose one of the options to remove the redline/strikeout text.

FIGURE 18.20 WordPerfect can remove redline marks and strikeout text in one step.

| Remove redline markings and strikeout text | OK     |
|--------------------------------------------|--------|
| Remove strikeout text only                 | Cancel |
| Remove document compare deletions only     |        |
| Remove all document compare markings       | Help   |

# **Creating Pleading Documents**

Strictly speaking, a pleading is every legal document filed in a lawsuit, petition, motion, or hearing. They set out the facts and legal arguments which support that party's position. Pleadings are required by state or federal statutes and court rules to be in a particular form and format: typed, signed, and dated with the name of the court, title and number of the case, and contact information for the attorney or person acting for him/herself included. In other words, pleading documents are created for virtually every type of case and must follow a strict set of formatting rules.

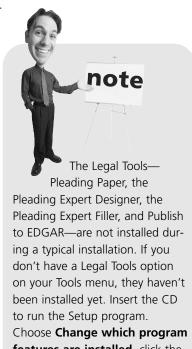

been installed yet. Insert the CD to run the Setup program. Choose **Change which program features are installed**, click the **plus sign** next to WordPerfect Office 12 (if necessary), and then click the **plus sign** next to WordPerfect. Click the button next to **WordPerfect Legal Tools** and choose **This Feature Will Be Installed on Local Hard Drive**. Choose <u>Next</u>, and then **Begin**. Choose <u>Finish</u> to close the Wizard.

WordPerfect's pleading tools have evolved from a simple macro to create pleading paper to a full set of pleading creation experts that guide you through the entire process. To accomplish the first step of creating a pleading, you need to create a case.

# **Creating and Editing Cases**

Before you can start producing pleading documents, you have to set up the cases. New cases can be created from scratch, or you can create cases based on an existing case. When case information changes, it's a simple matter to update the case.

To create a new case

I. Choose <u>Tools</u>, Legal Tools, Pleading
 Expert <u>Filler</u>, or click the Pleading
 Expert Filler button on the Legal toolbar.
 The Pleading Expert Filler appears (see Figure 18.21).

tip

If you just need to whip up a quick pleading document, you can do this with a pleading macro. Either click the **Pleading** button on the Legal toolbar, or choose **Tools**, **Macro**, **Play (Alt+F10)**, and double-click **pleading.wcm** in the list. Make your selections in the Pleading Paper dialog box, and then choose **OK** to create the blank pleading paper.

The Pleading Expert Filler walks you through the process of creating and editing cases.

**FIGURE 18.21** 

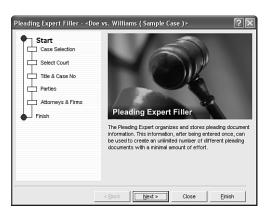

- 2. Choose **Next** to move to the Case Selection section (see Figure 18.22).
- 3. Enable the **New Case** option and type a name for the case in the **New C<u>a</u>se Name** text box.
- 4. Choose **Next** to move to the Select Court section.
- 5. Select the pleading style that you want to use and type the judge's information.

FIGURE 18.22 In the Case Selection section, you can create new cases and edit existing cases.

| Pleading Expert FillerDoe    | Case Sele                                                                                                    | ction<br>hers information and uses the<br>tings to easily create an unlimited |                              |
|------------------------------|----------------------------------------------------------------------------------------------------|-------------------------------------------------------------------------------|------------------------------|
| Parties<br>Attorneys & Firms | New case     Copy an existing case     Edit case information     Delete case information     Existing cases: | New case name                                                                 | Type a new case<br>name here |
|                              | <doe (="" )<br="" sample="" vs.="" williams="">Stewart vs State of Texas</doe>                               | Case )>                                                                       |                              |
|                              | < Back                                                                                                    | Close Einish                                                                  |                              |

- 6. Choose **Next** to move to the Title & Case No. section.
- 7. Enter the relevant information here, and then choose **Next** to move to the Parties section.
- 8. Select which parties are involved and enter the name(s) of the appellee(s) and appellant(s).
- 9. Choose **Next** to move to the Attorneys & Firms section.
- 10. Enter the contact information for the attorney(s).
- 11. Choose **Next**, and then **Finish**. WordPerfect generates the pleading document (see Figure 18.23).

| FIGURE 18.23                                      | WordPerfect 12 - [Document1]                                                      |                                                                                   | _ & ×                  |  |
|---------------------------------------------------|-----------------------------------------------------------------------------------|-----------------------------------------------------------------------------------|------------------------|--|
| The completed                                     | Ele Edit View Insert Format Table Tools Window H                                  |                                                                                   | - 6 >                  |  |
| pleading docu-                                    | ◨◪◙▧◨◨▰◨◮▯▰▰◙<br>▯▯®®๚๚๚๚                                                         |                                                                                   | ≰ 留 ஜ 😫 ✦ →            |  |
| ment has all the                                  | Courier New ▼ 12 ▼ B / U * 幸 • ▲ •                                                | <none> ▼ Abc abc /3 · 3 · * ·</none>                                              |                        |  |
| information you                                   | SUPERIOR COURT                                                                    | OF THE STATE OF CALIFORNI                                                         | A _                    |  |
| typed in, in the<br>correct places,<br>and in the | FOR THE COUNTY OF LOS ANGELES                                                     |                                                                                   |                        |  |
| correct format.                                   | SHEILA DOE, a minor,<br>Plaintiff,<br>VS.<br>PERRY WILLIAMS, Ph.D.,<br>Defendant. | ) CASE NO. BR 5490<br>)<br>MOTION TO DISMISS<br>) OF EVIDENCE<br>)<br>)<br>)<br>) |                        |  |
|                                                   | Document1                                                                         | 🕅 🕩 AB 🎒 Insert                                                                   | Pg 1 Ln 3.99" Pos 2.2" |  |

When you need to edit a case, you do so through the Pleading Expert Filler. Keep in mind that you can create new cases based on existing cases. You will save yourself some time entering the contact information.

To edit an existing case

- 1. Choose <u>Tools</u>, Legal Tools, Pleading Expert <u>Filler</u>, or click the Pleading Expert Filler button on the Legal toolbar. The Pleading Expert Filler appears (refer back to Figure 18.21).
  - Choose <u>Next</u>, and then select the case you want to edit from the <u>Existing</u> Cases list.
  - 3. Choose **Next** to start working through the different sections, making your changes as necessary.

All the steps necessary to complete a pleading are listed on the left side of the Pleading Expert Filler. You can click any of the items in the list to jump to that particular section.

# **Creating and Editing Pleading Styles**

The preceding steps illustrate the creation of a pleading document using one of the two built-in styles. Specifically, Style 1 was used, with some modifications, to create the document shown in Figure 18.23. You can create your own pleading styles and select them from the list.

Creating your own custom pleading styles is a key piece of the puzzle, and it has been completely automated to save you time. The Pleading Expert Designer walks you through the entire process.

To create a new pleading style

1. Choose <u>Tools</u>, <u>Legal Tools</u>, <u>Pleading Expert Designer</u>, or click the <u>Pleading Expert Designer button</u> on the Legal toolbar. The Pleading Expert Designer appears (see Figure 18.24).

#### The Pleading Expert Designer walks you through the process of creating your own pleading styles.

**FIGURE 18.24** 

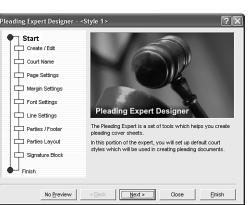

- **FIGURE 18.25** Select a style to Create / Edit Pleading Create / Edit edit, or type a Select the pleading style you want to create or modify. Choose "New" to create a new pleading court style. Choose "Copy" to create a new pleading style based on the attributes of the style you select from the available list. Court Name Enable this option new style name Page Setting to create a new Hargin Setting New pleading style Type a new style style in the Eant Setting Copy from existing style name here Edit style Create/Edit Line Setting: Delete style Parties / Foote Pleading section. ailable Court pleading sty Parties Layout Built-in pleading styles Style 2> Signature Block Finis > No Preview < Back Next > Close Einish
  - 3. Follow the prompts in the Pleading Expert Designer to complete the pleading style. Notice that as you work, the preview window is updated to show you how your pleading documents will look.

The new pleading styles that you create with the Pleading Expert Designer show up in the Select Court section of Pleading Expert Filler so that you can select them when you create or edit cases.

# **Publishing Pleadings to EDGAR Format**

Many courts are requiring electronic filing of pleadings. A standard format was developed-the Electronic Data Gathering, Analysis, and Retrieval (EDGAR) system format. In order to send a pleading

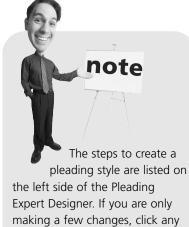

electronically, it must be in EDGAR format with the appropriate document header file attached. WordPerfect will publish a pleading to EDGAR, but it's up to you to create the header file (in ASCII Text format).

To publish a pleading to EDGAR

- 1. With the pleading open, choose **<u>File</u>**, **Save** <u>As</u>.
- 2. Type a name for the file in the File Name text box. This name should be different from the original pleading.
- 3. Open the **File Type** drop-down list and choose EDGAR.
- 4. Choose Save.

step to go directly to it.

2. Choose **Next** to move to the Create/Edit Pleading section (see Figure 18.25).

If you save a document in EDGAR format, that document cannot be restored to a WordPerfect file. You will have to edit the original pleading document and save it to EDGAR format again. The good news is, that prevents multiple versions of a document: one in WordPerfect format and another in EDGAR.

tip You can also save a pleading in EDGAR format with the EDGAR button on the Legal toolbar. Clicking the EDGAR button opens the Save As dialog box with the EDGAR format already selected. Just type a new name for the file and choose Save.

# THE ABSOLUTE MINIMUM

In this chapter, you learned how to

- Create a table of contents by marking the entries, defining the table, and generating the table.
- Create a table of authorities that lists the sources for a legal document or research paper.
- Turn on Document Map and navigate through complex documents by the table of contents, table of authorities, or index markers.
- Review a document and insert revision marks, and then review the document as an author and either accept or reject revisions.
- Compare two documents and add redline and strikeout text automatically wherever a revision was made.
- Create and edit cases, produce pleading documents, create and edit pleading styles, and publish pleadings to EDGAR.

This is the last chapter. You made it all the way through! Congratulations! You are now a confident, successful WordPerfect user.